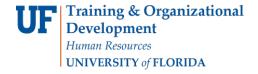

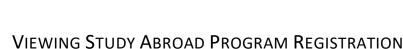

This instruction guide will cover how to view whether a student is successfully registered in a study abroad program.

## **N**AVIGATION

Use the following navigation to navigate to the student's term data:

- 1. Click the NavBar icon
- 2. Click Main Menu
- 3. Click Student Information System
- 4. Click Campus Community
- 5. Click Student Services Center

Or, you can use the following alternate navigation:

- 1. Click the NavBar icon
- 2. Click Main Menu
- 3. Click Student Information System
- 4. Click Records and Enrollment
- 5. Click Student Term Information
- 6. Select Term Activate a Student

## **PROCESS**

1. Locate the student's record using the search criteria below.

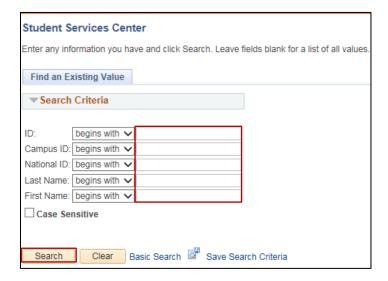

2. Click the Academic Summary tab.

Updated: March 5, 2019

Page 1 of 4

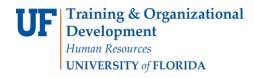

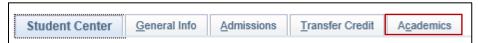

3. Select the correct term.

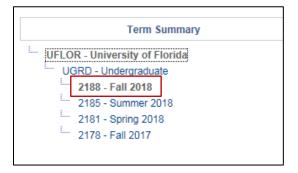

4. Select Edit Term Data.

**Note**: This page will be read only.

5. Check to make sure you are on the correct term. You can navigate to the correct term by using the **left** and **right arrows** in the upper right corner of the page.

**Note**: Each row is a semester.

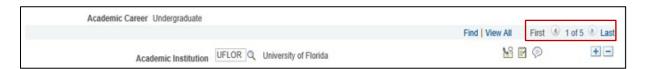

6. On the main term activation page, locate the Form of Study field. This should say Study Abroad.

Updated: March 5, 2019 Page **2** of **4** 

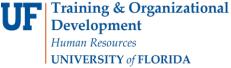

Academic Level - Projected

Academic Level - Term Start

Academic Level - Term End

Level Determination Units

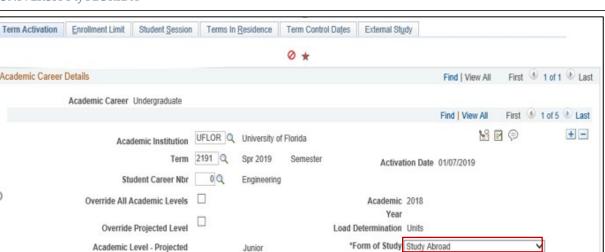

Junior

Junior

Junior

Click on the External study tab. This tab will provide you with the country that the study abroad program is in and the type of program.

Academic Load F

Eligible To Enroll 🗹

\*Billing Career UGRD Q

Full-Time Q

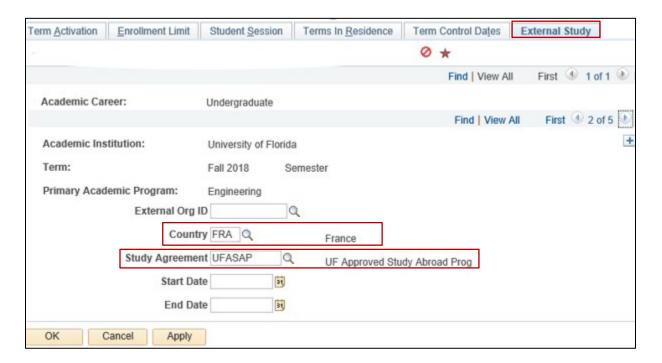

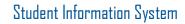

myUFL

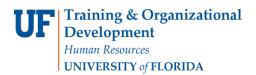

## FOR ADDITIONAL ASSISTANCE

**Technical Issues**The UF Computing Help Desk
352-392-HELP
helpdesk.ufl.edu

Policies and Directives
Office of the University Registrar
352-392-1374
registrar.ufl.edu

Updated: March 5, 2019

Page 4 of 4